# Kurzanleitung Flächenmanagement-Tool FLOO

### **[KURZANLEITUNG FLÄCHENMANAGEMENT-TOOL FLOO](#page-1-0)**

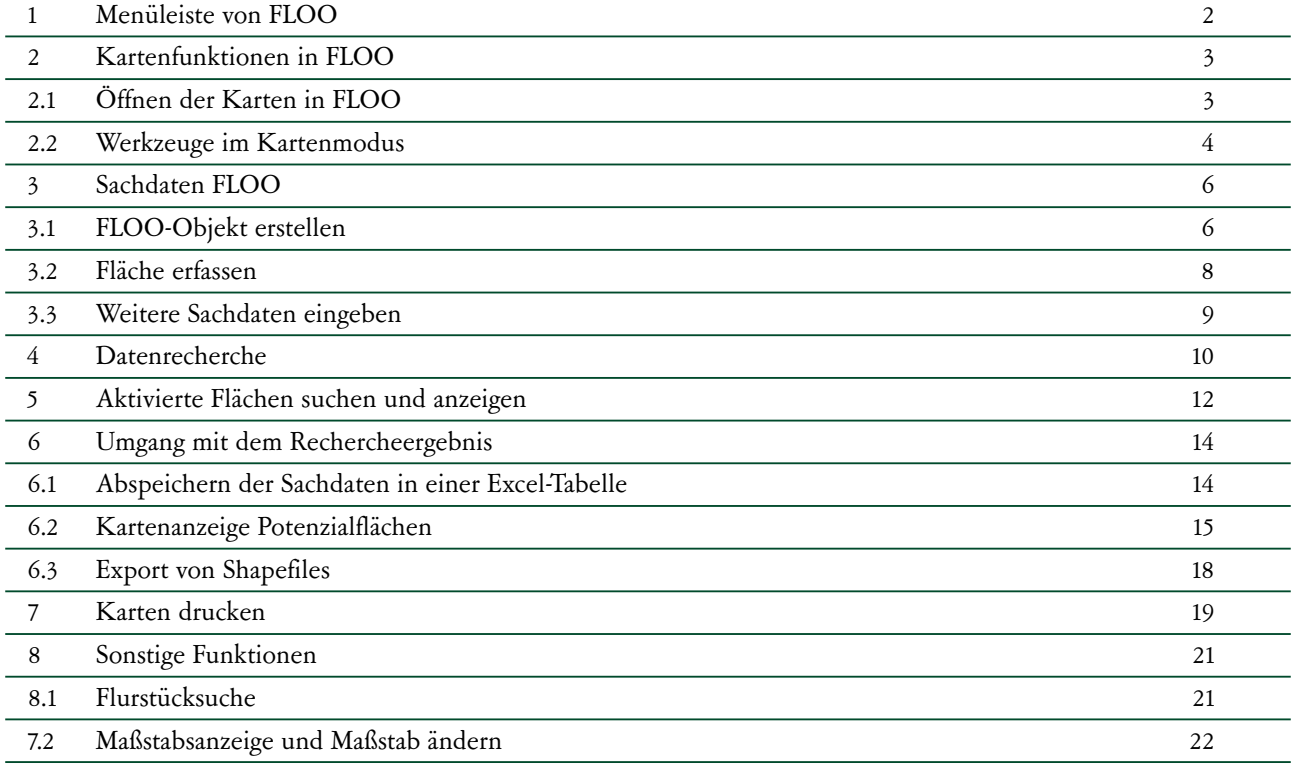

# <span id="page-1-0"></span>Kurzanleitung Flächenmanagement-Tool FLOO

# **1 Menüleiste von FLOO**

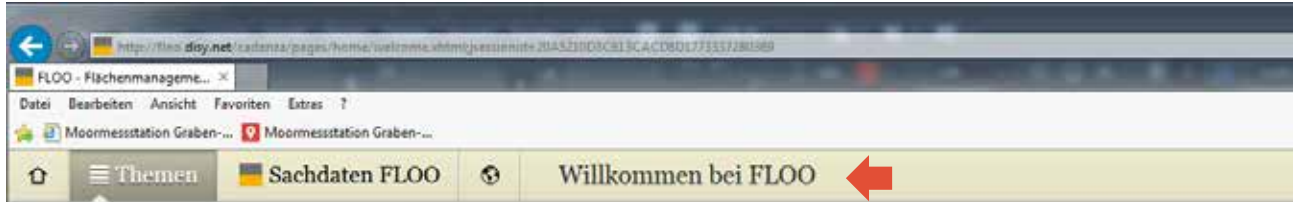

Sobald Sie auf das Symbol  $\hat{U}$  in der Menüleiste klicken werden Sie immer auf die Startseite von FLOO geführt. Der daneben plazierte Button "Themen" eröffnet Ihnen die Möglichkeit Kartenthemen (einschl. aktivierter Flächen) auszuwählen oder eine Datenrecherche einzuleiten.

Über die "Schaltfläche "Sachdaten FLOO" gelangen Sie zu den Sachdatenobjekten.

Durch Aktivierung des Weltkugelsymbols öffnet sich die zuletzt bearbeitete Kartenansicht.

# <span id="page-2-0"></span>**2 Kartenfunktionen in FLOO**

# **2.1 Öffnen der Karten in FLOO**

Die Kartenfunktion öffnet sich bei Klick auf die Weldkugel

Voreingestellte Kartenthemen sind Potentialtyp, Flurstücksnummer, ALKIS-Flurstück, Flurstück und Gebäude und Hintergrundkarte. Diese müssen nicht aktiviert werden.

Weitere Karten finden Sie unter " Themen" (roter Pfeil) > "Kartenthemen in FLOO" (grüner Pfeil). Dort finden Sie z.B.:

- Digitales Orthophoto
- ALK Bauplatz (Baulücken im ALK) unter "Automatisiertes Liegenschaftskataster"
- Hochwassergefahrenkarten (HWGK)
- Wasserschutzgebiete unter "Wasser"
- ….

Um die Kartenthemen in der Anzeige hinzuzufügen, klicken Sie auf die gewünschte Karte. Die ausgewählten Karten werden jeweils rechts in der Legende zu den Kartenthemen hinzugefügt.

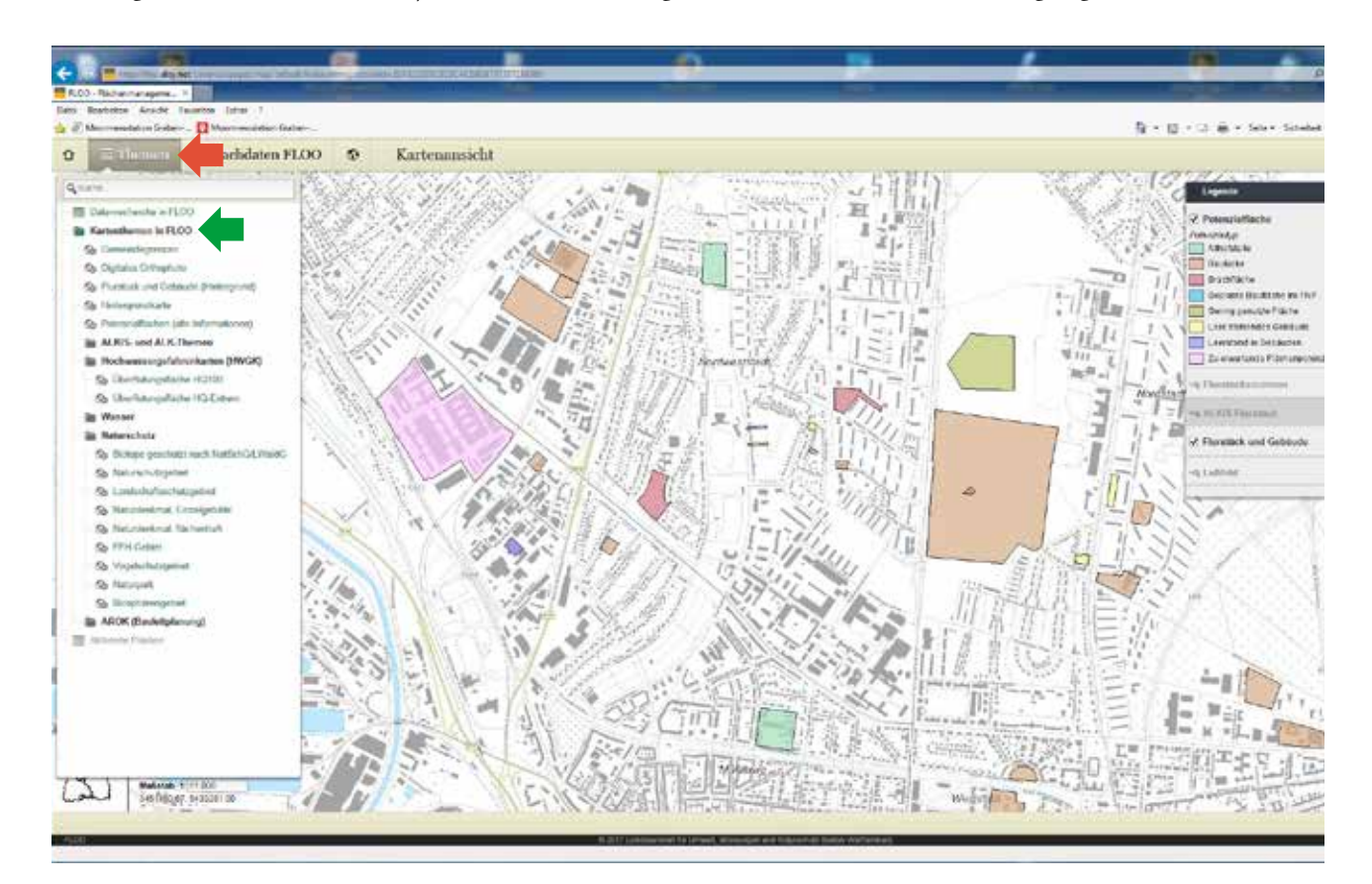

# <span id="page-3-0"></span>**2.2 Werkzeuge im Kartenmodus**

Erläuterungen zu den Symbolen in der **Kartenlegende** (rechts in der Bildschirmansicht):

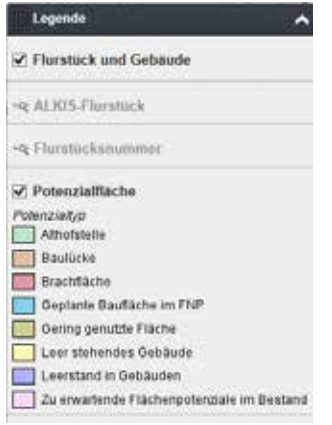

- Mit dem Häkchen wird die Anzeige des Themas in der Karte ein und ausgeschaltet.
- Mit der Drag & Drop Mauszeigerfunktion lassen sich Kartenthemen im Legendenfenster individuell sortieren. Zweckmäßig ist es die Themen "Potentialfläche", "Flurstück und Gebäude" und "ALKIS-Flurstück" immer an oberster Stelle zu platzieren. Themen, deren Anzeige nicht transparent ist, wie die "Hochwassergefahrenkarten", decken darunterliegende Themen ab. Grundsätzlich werden in FLOO neu geladene Kartenthemen automatisch ganz nach oben eingeordnet. Das Thema kann dann vom Benutzer individuell verschoben werden kann.
- Mit dem Kreuz löschen Sie das Kartenthema aus der Liste und der Kartenansicht.
- Die Lupe ermöglicht die sofortige Darstellung im sichtbaren Maßstabsbereich einer Karte z.B. des digitalen Orthophotos im Maßstab 1:5000 und kleiner.

#### Sonderfall **Shape-File herunterladen**

Bei den Potentialflächen finden Sie statt der Lupe einen nach unten gerichteten Pfeil.

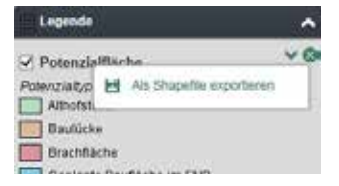

Mit dieser Funktion können Sie einen Shape-File der Potentialflächen mit den Sachdaten herunterladen.

Sie können die Performance, die Zeit bis die Karten geladen sind, verbessern indem Sie nur die Karten aktiviert haben, die Sie benötigen. Alle anderen können Sie anschalten oder entfernen (s. o.).

Erläuterungen zur **Werkzeugleiste oben links** in der Kartenansicht (das Werkzeug kann mit gedrückter Maustaste an der linken oberen Ecke innerhalb der Kartenansicht verschoben werden):

Die Funktionen der Werkzeugleiste können durch Klicken der Pfeiltaste rechts (roter Pfeil) erweitert werden. Einige Werkzeuge sind thematisch gruppiert. Sie erkennen eine Gruppierung an dem jeweiligen kleinen Pfeil rechts (roter Pfeil) unten in der Schaltfläche. Über das Eingabefeld Flurstückssuche kann ein Flurstück gefunden werden.

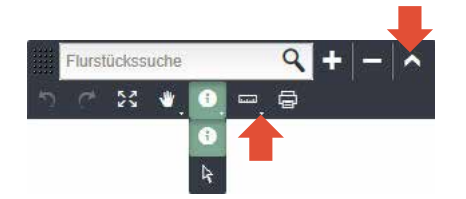

# **Die verschiedenen Symbole der Werkzeugleiste sind folgende Funktionen hinterlegt:**

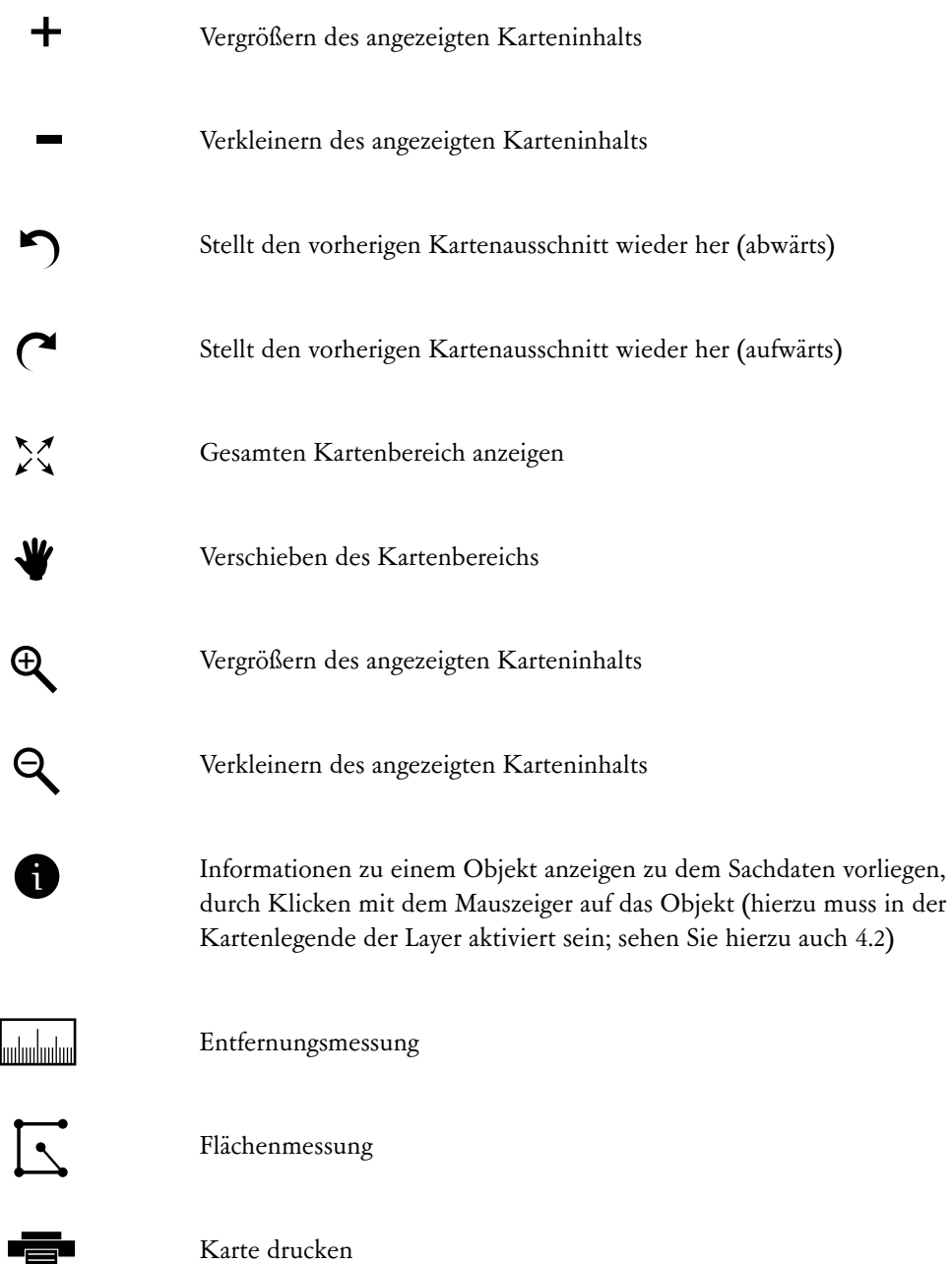

Mit der Mauszeigertaste  $\downarrow$  können Objektinformationen zu Potentialflächen in der Karte abgerufen werden.

# <span id="page-5-0"></span>**3 Sachdaten FLOO**

## **3.1 FLOO-Objekt erstellen**

Der Menüpunkt "Sachdaten FLOO" in der Menüleiste führt Sie direkt zur FLOO-Fachkomponente. Dort erstellen Sie ein neues FLOO-Objekt.

Beim ersten Start von FLOO ist ihre Liste noch leer und darf von Ihnen gefüllt werden (in der Ansicht unten handelt es sich um Beispieldaten).

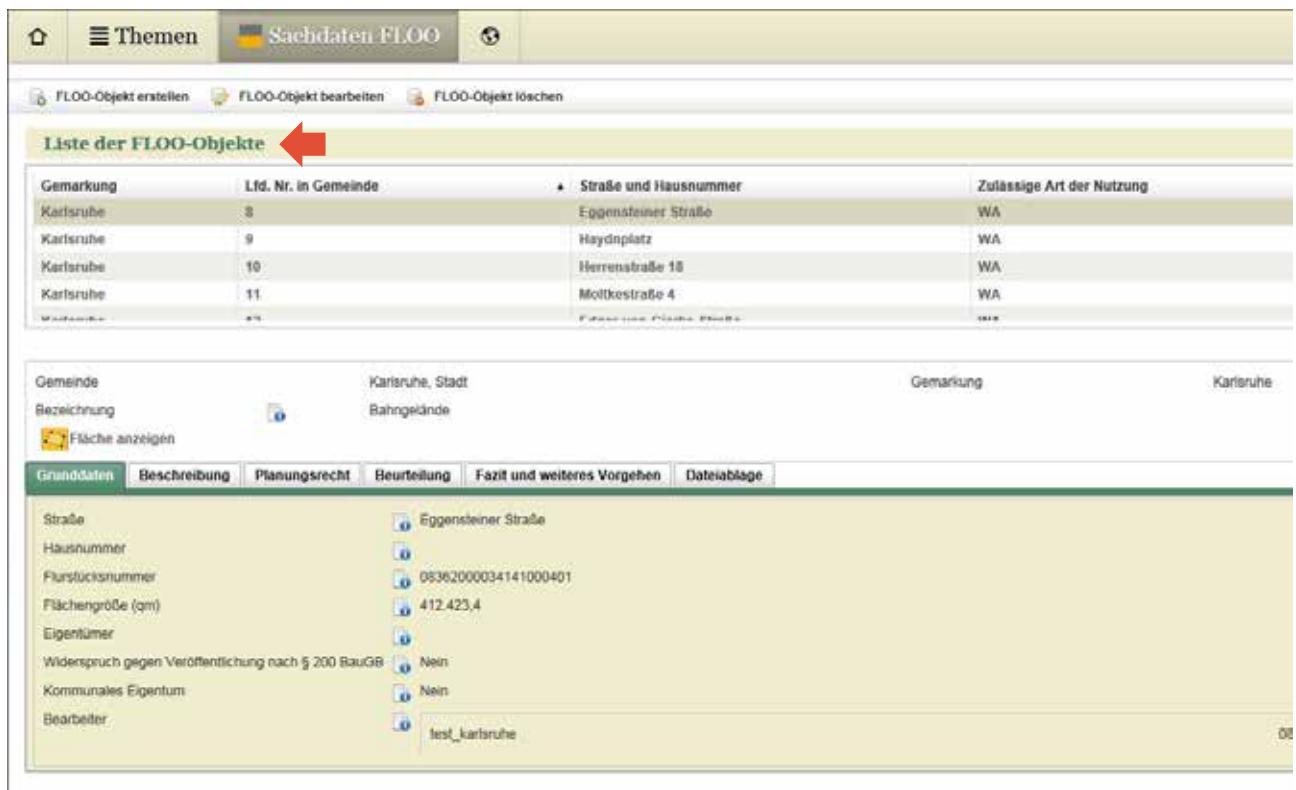

## WICHTIG:

Wählen Sie bitte vor dem Erstellen eines FLOO-Objektes über die Kartenfunktionen (Kapitel 1) alle Karten aus, die Sie für die Flächenerfassung benötigen.

Zum Erstellen eines Objektes klicken Sie auf FLOO Objekt erstellem (roter Pfeil).

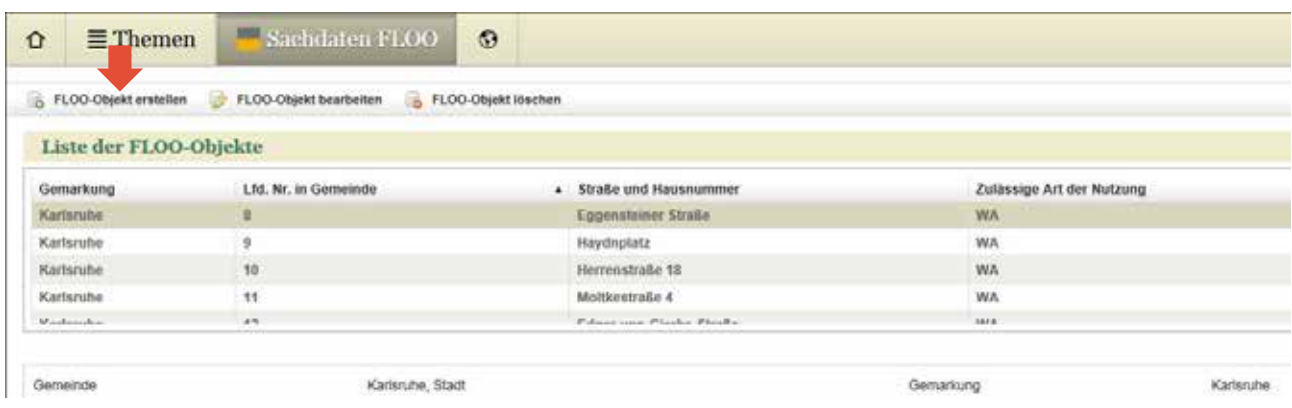

In der Maske muss dann eine Bezeichnung für die Fläche eingetragen, sowie der Potenzialtyp, die aktuelle Nutzung und die Zulässigkeit des Vorhabens ausgewählt werden. Hinter den Info-Icons verbergen sich jeweils weitere Hinweise zu dem einzugebenden oder auszuwählenden Begriff.

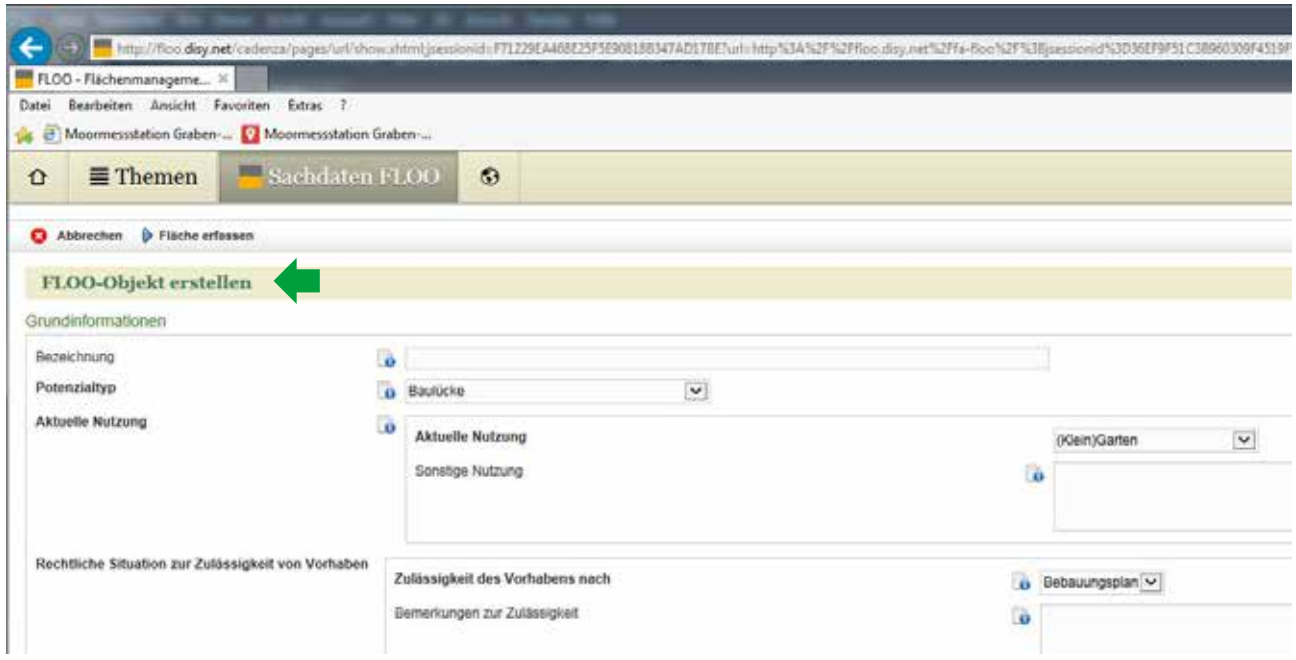

Danach EINMAL auf "Fläche erfassen" (grüner Pfeil) klicken. Es öffnet sich die Karte und das Erfassungswerkzeug.

### <span id="page-7-0"></span>**3.2 Fläche erfassen**

Sie haben verschiedene Möglichkeiten eine Fläche zu erfassen. Voreingestellt und der Regelfall ist Geometrie erfassen (roter Pfeil). Hiermit erfassen Sie eine Fläche auf vorhanderer Geometrie. Diese Geometrie muss in der Legende aktiviert sein (Grüner Pfeil, das Thema ist grau hinterlegt). Mit Klick auf ein Flurstück markieren Sie eine Fläche. Die neu angelegte Fläche erscheint rot unterlegt.

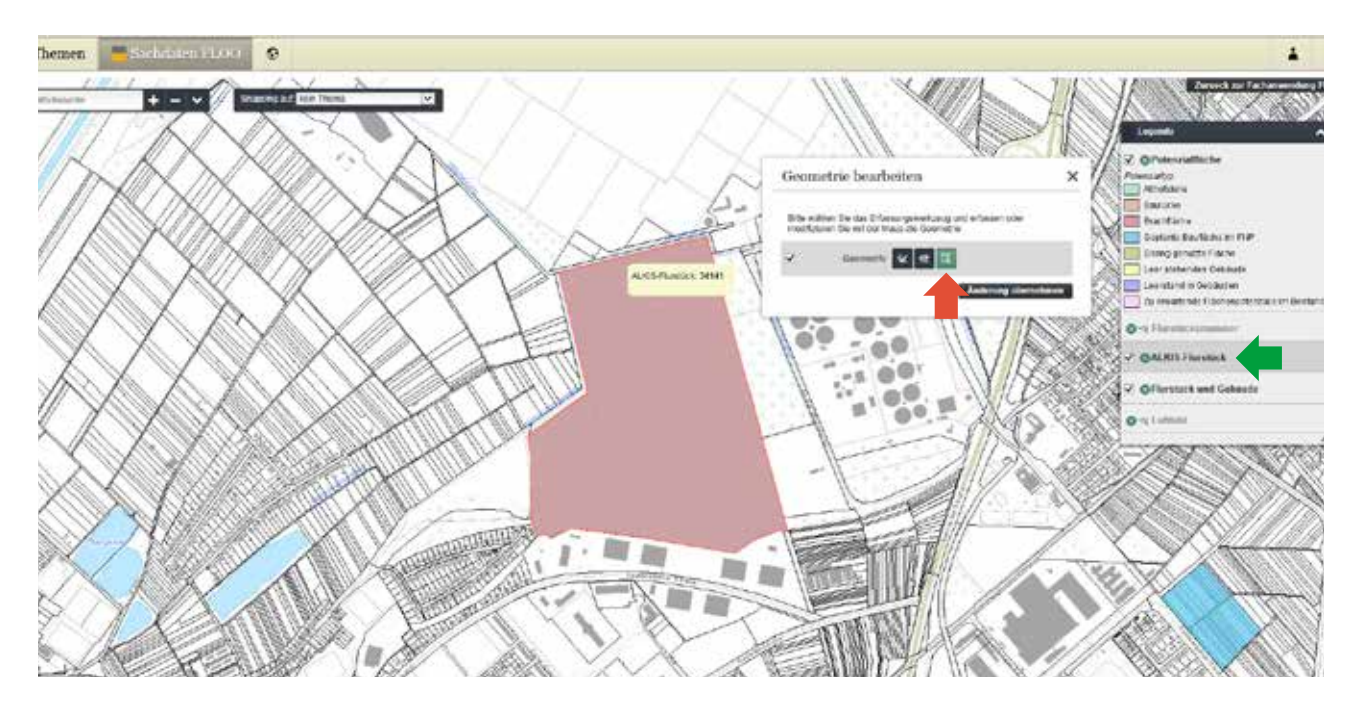

Wenn Sie mehrere Flurstücke markieren wollen, drücken Sie Strg und klicken Sie auf die weiteren Flurstücke.

Weitere Erfassungsmöglichkeiten:

Fläche frei zeichnen → linkes Symbol im Erfassungswerkzeug "Fläche erfassen"

Fläche bearbeiten  $\rightarrow$  mittleres Symbol "Fläche bearbeiten" im Erfassungswerkzeug. Bei diesen Werkzeug unterstützt die Snapping-Funktion (oben Mitte).

Danach mit "Änderungen übernehmen" die Auswahl bestätigen und warten bis diese übernommen wird. Eine sofortige Eingabe weiterer Sachdaten ist möglich (siehe 2.4) sonst SPEICHERN! Es empfiehlt sich auf jeden Fall unter Planungsrecht (grüner Pfeil) die " zulässige Art der Nutzung" über die Auswahlbox vorzunehmen.

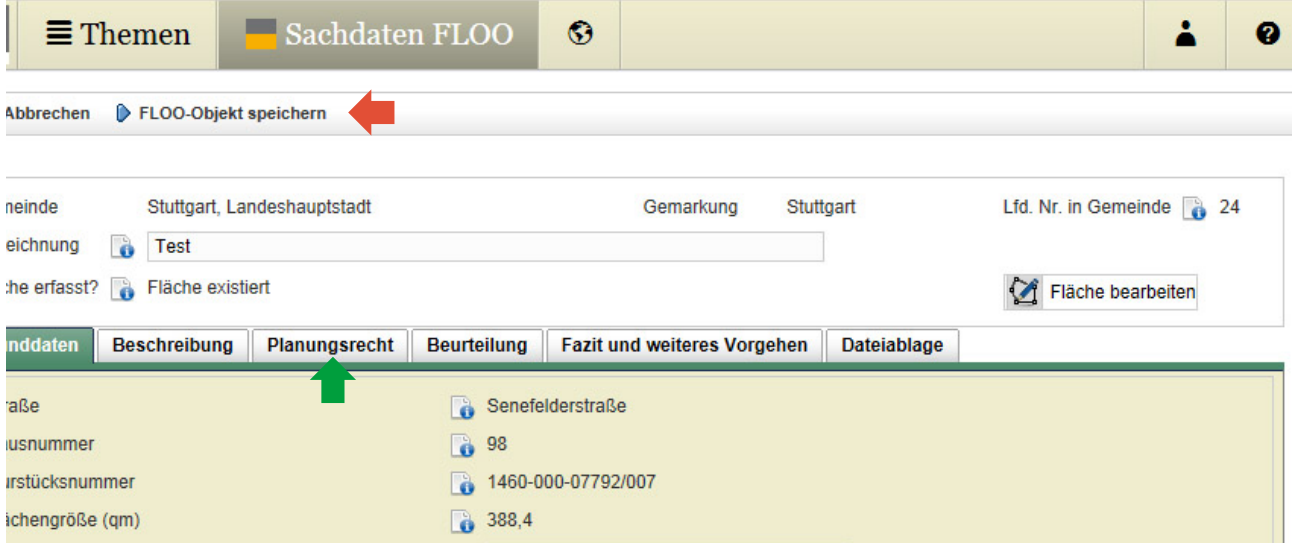

## <span id="page-8-0"></span>**3.3 Weitere Sachdaten eingeben**

Mit FLOO-Objekt bearbeiten können weitere Sachdaten zum markierten Objekt eingegeben oder geändert werden, danach FLOO-Objekt SPEICHERN!

### *2.3.1 Grunddaten*

Soweit die Daten bereits in der Datenbank verfügbar sind, werden Daten wie Adresse oder Grundstücksgröße durch die Auswahl der Fläche übernommen. Die Daten des Eigentümers sowie Angaben zu Widerspruchsverfahren und kommunalem Eigentum werden von Hand eingetragen.

#### *2.3.2 Beschreibung*

Hier können Sie neben aktueller Nutzung und Bebauung Angaben zum Bodenrichtwert und Altlasten sowie Stand über den Umsetzungsstatus der Fläche ("Baugenehmigung erteilt", "wird von Gemeinde vorgehalten" etc.) machen.

#### *2.3.3 Planungsrecht*

WICHTIG: Bitte die zulässige Art der Nutzung eintragen, sonst wird die Standardeinstellung WA für Gewerbegebiet übernommen. Die "Art der Nutzung" kann für die Recherche verwendet werden. Auch kann eine Bauverpflichung für diese Fläche und weitere Angaben eingetragen werden. Unter "Schutzstatus" können Sie einen ggf. vorhandenen Schutzstatus für die Fläche angeben (z.B. Denkmalschutz) und ergänzende Hinweise aus Fachplanungen eintragen.

#### *2.3.4 Beurteilung*

Hier können Sie Angaben zu Erschließung Verkehr und Technik (u.a zur Qualität eines Breitbandanschlusses), Umfeld, Nachbarschaft sowie zum Interesse der Eigentümer und zur seitens der Kommunen angestrebten Nutzung machen.

## *2.3.5 Fazit und weiteres Vorgehen*

Hier ist das Eintragen eines Fazits, des weiteren Vorgehens sowie des Eintrages einer Wiedervorlage möglich.

#### *2.3.6 Dateiablage*

Sie können für die Sachdaten eines Objektes zusätzlich eine Datei durch Download anhängen. (Begrenzung der Dokumente auf max. 1 MB).

## <span id="page-9-0"></span>**4 Datenrecherche**

Mit dieser FLOO-Fachkomponente können Sie in den Sachdaten nach Merkmalen von FLOO Objekten recherchieren. Zum Zugang kommen Sie über "Themen" (roter Pfeil). Danach klicken Sie bitte auf das Register "Datenrecherche in FLOO" (grüner Pfeil).

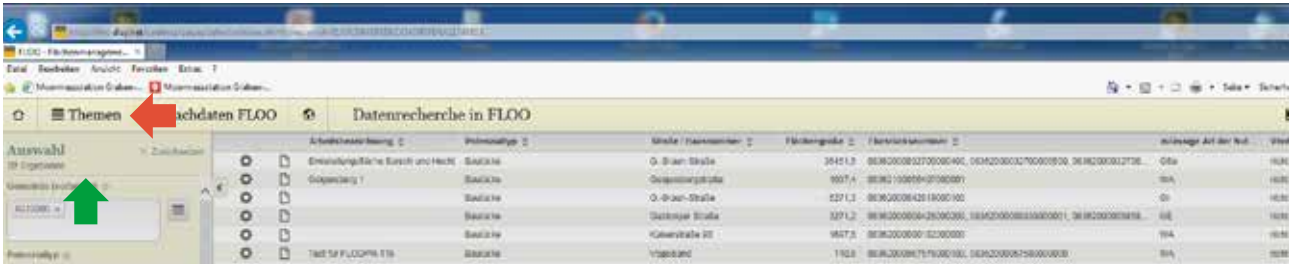

In der Voreinstellung werden zunächst alle FLOO-Objekte unselektiert auf der rechten Seite im Fenster gelistet. Die Spalten können jeweils auf- und absteigend sortiert werden (grüner Pfeil).

Über den Stern (Werkzeugsymbol) kommen Sie wieder **zurück zu den Sachdaten** eines FLOO Objektes, zu einem Sachdatenauszug über das Papierblattsymbol □ (Seitensybol) rechts davon (roter Pfeil).

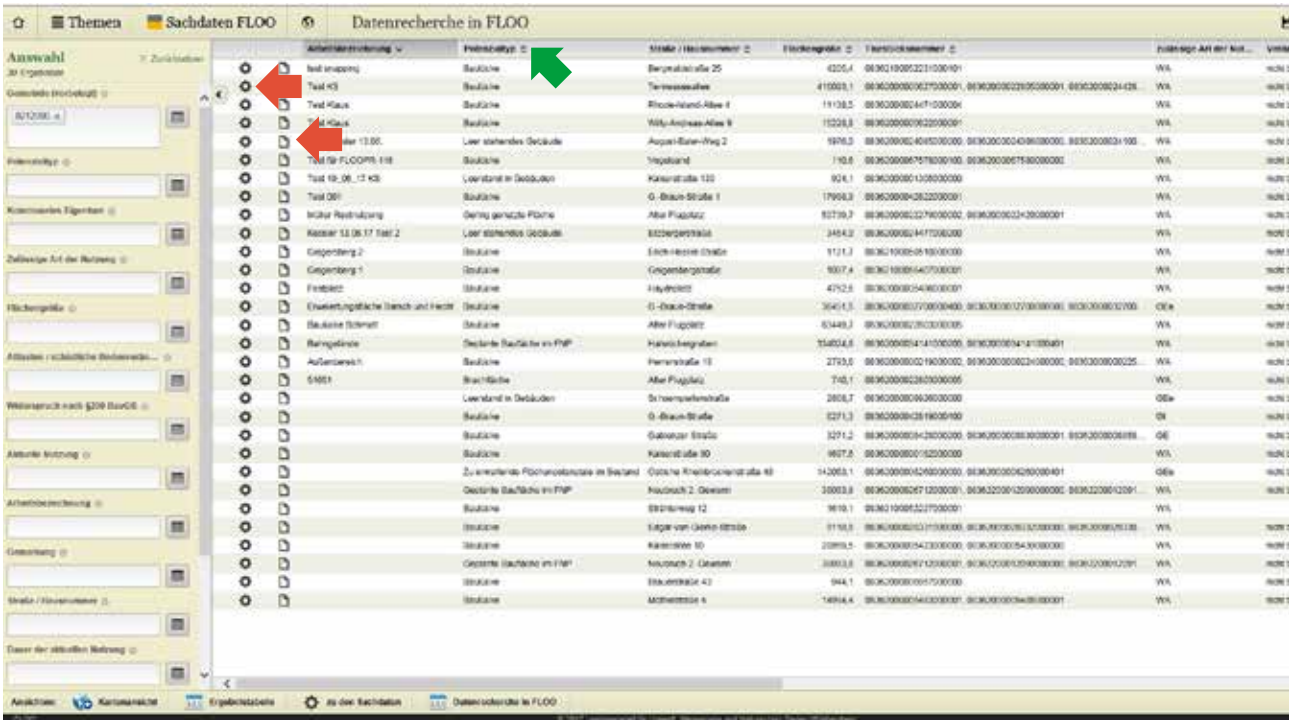

#### **Auswahlfelder**

Da Sie nur Zugang zu den Daten Ihrer Gemeinde haben, ist das Feld Gemeinde vorbelegt.

In der Liste der Auswahlfelder können Sie eine Selektion von Flächen über den Button "erweiterte Auswahl" (grüner Pfeil) vornehmen. Die Anzeige im Hintergrund zeigt Ihnen unmittelbar Ihr Rechercheergebnis.

## **Selektion**

Mit okay bestätigen Sie bitte die Selektion für das entsprechende Auswahlfeld (roter Pfeil). Sie können mehrere Selektionen über verschiedene Auswahlfelder hintereinander schalten.

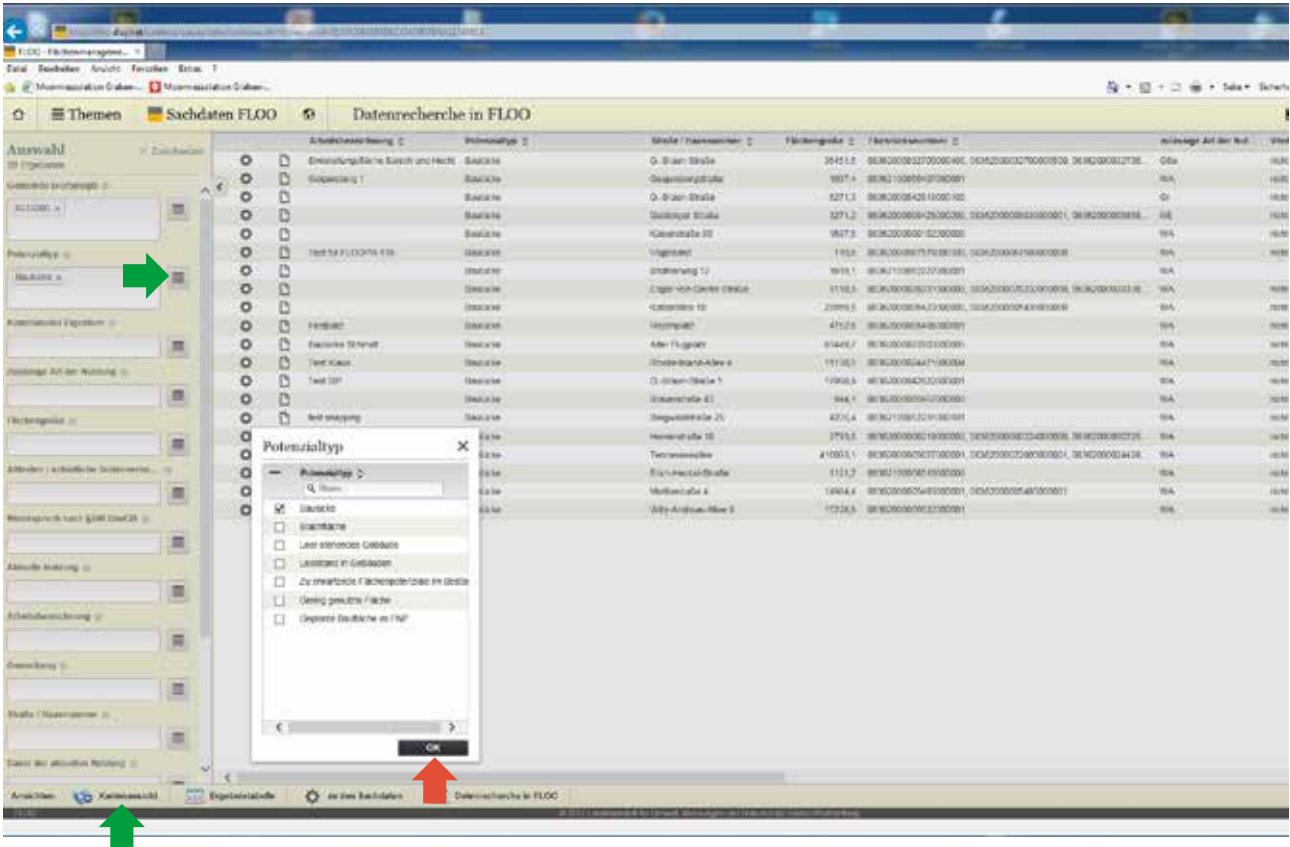

Unten links (grüner Pfeil) kann der Button "Kartenansicht" aktiviert werden. Es werden nur die Potentialflächen der Recherche in der Kartenansicht dargestellt.

## <span id="page-11-0"></span>**5 Aktivierte Flächen suchen und anzeigen**

Flächen, die nicht mehr frei sind für die Bebauung, haben den Umsetzungsstatus "aktiviert" (siehe Register "Beschreibung".

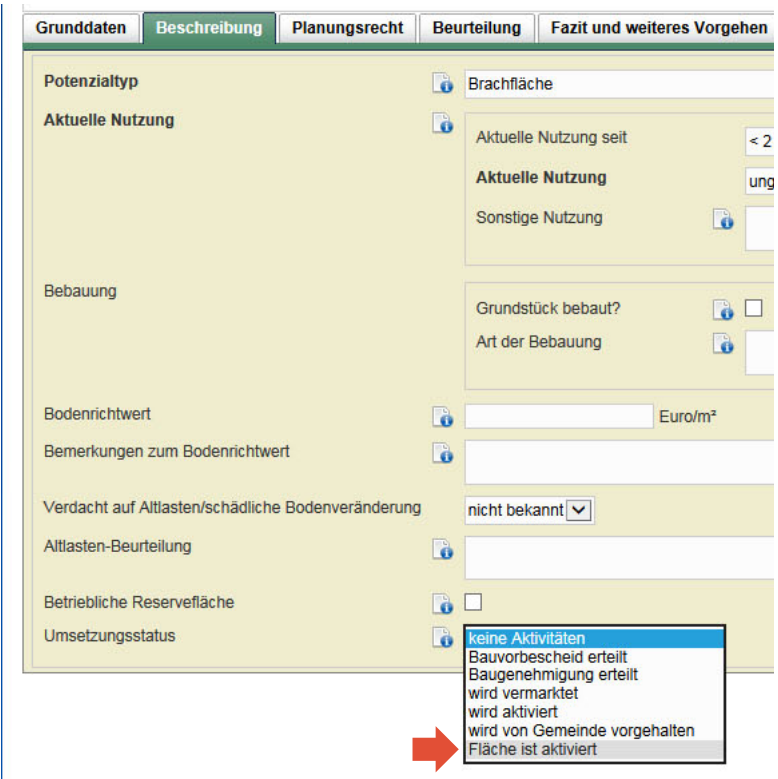

Sie können die Sachdaten dieser Flächen nachträglich nicht mehr bearbeiten, aber Sie können in den aktivierten Flächen recherchieren.

So führen Sie Ihre Datenrecherche durch:

- 1) Wählen Sie den Menüpunkt "Themen".
- 2) Klicken Sie in der Themenliste auf den Eintrag "Aktivierte Flächen".

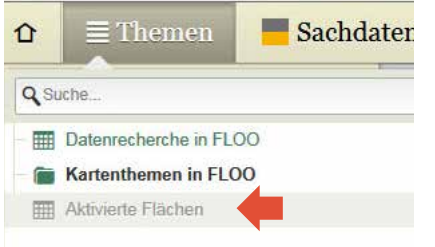

3) Geben Sie nacheinander Ihre Suchkriterien direkt oder mithilfe der erweiterten Auswahl ein. Das Kriterium "Gemeinde" wurde auf Basis Ihrer Anmeldung bereits vorbelegt.

**Hinweis**: Die direkte Eingabe bietet sich vor allem für die Eingabe einzelner, bereits bekannter Werte an. Die erweiterte Auswahl dagegen ermöglicht zunächst die Suche nach bestimmten Werten und erlaubt es anschließend, mehrere Werte gleichzeitig einzugeben.

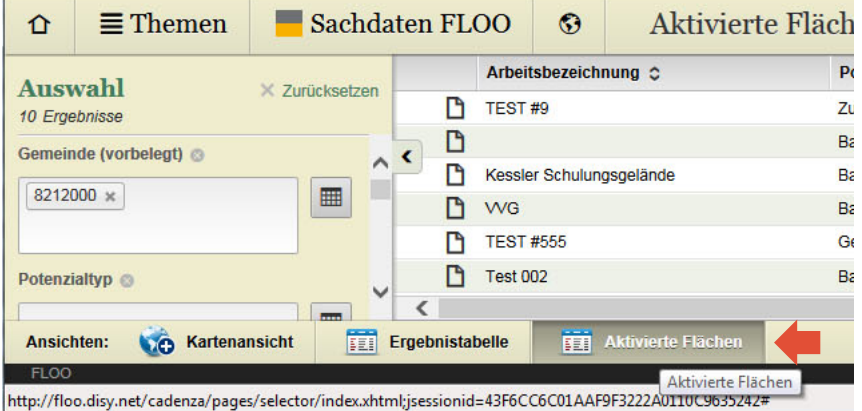

Die Ergebnisse werden in der Tabelle "Aktivierte Flächen" angezeigt. Neben Zellen mit ausgewählten Sachdaten enthält die Tabelle eine Auswertespalte, um einzelne Ergebnisse weiterzuverarbeiten. Unterhalb der Tabelle in der Ansichtenleiste stehen Ihnen außerdem verschiedene Weiterverarbeitungen für alle Ergebnisse zur Verfügung.

#### **Ergebnisse darstellen oder weiterverarbeiten**

Nach einer Datenrecherche haben Sie verschiedene Möglichkeiten.

- Wenn Sie die Informationen zur aktivierten Fläche zusammen mit einer kleinen Karte in einem **Report** im PDF-Format zusammenstellen wollen: Klicken Sie in der ersten Spalte auf das Dokumenten-Symbol
- Wenn Sie die aktivierten Flächen zu allen Ergebnissen in einer **Karte** darstellen möchten: Klicken Sie in der Ansichtenleiste auf den Eintrag "Kartenansicht". Durch Klicken in der Ansichtleiste der Karte auf den Tabellennamen wechseln Sie zurück zur Datenrecherche.

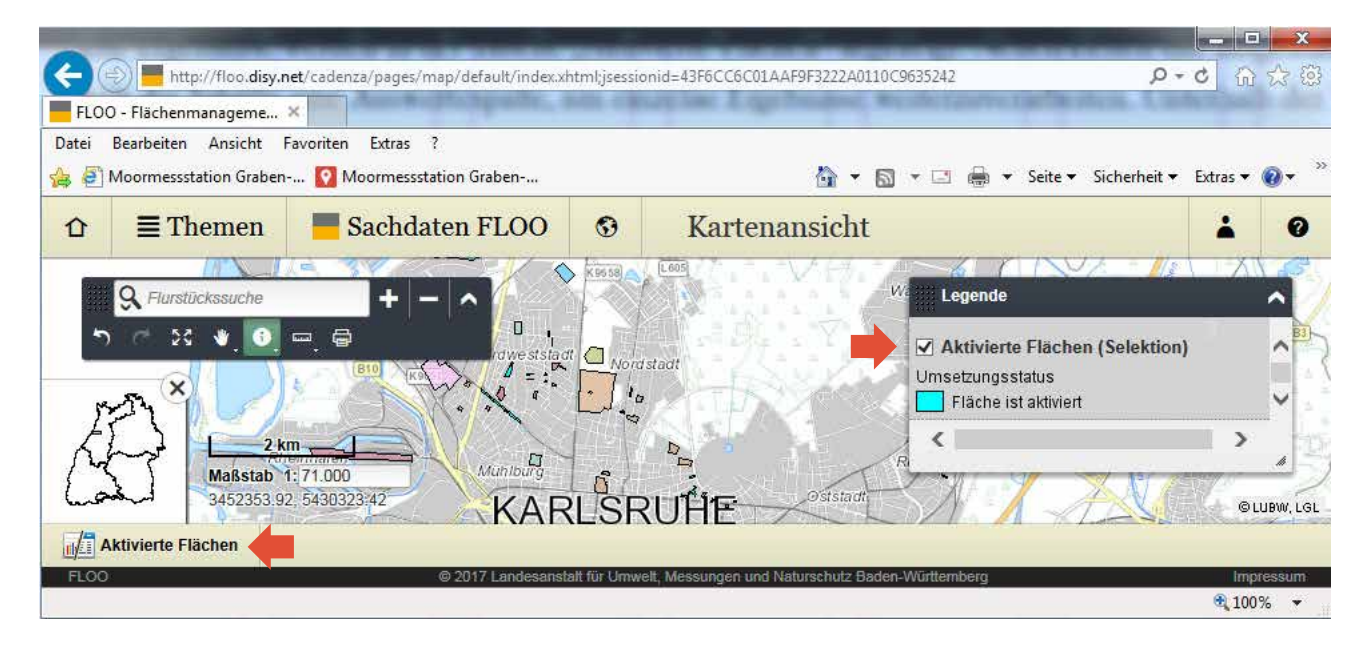

#### **Informationen zu einer aktivierten Fläche in der Karte abfragen**

- 1) Führen Sie eine Datenrecherche durch und zeigen Sie die aktivierte(n) Fläche(n) in der Karte an.
- 2) Zeigen Sie zu der aktivierten Fläche die Objektinformationen an.
- 3) Wenn Sie den Report zur Fläche im PDF-Format ausgeben möchten: Klicken Sie in den Objektinformationen auf den Eintrag "FLOO-Datenauszug".

#### **Aktivierte Flächen als Shapefiile exportieren**

- 1) Führen Sie eine Datenrecherche durch und zeigen Sie die aktivierte(n) Fläche(n) in der Karte an.
- 2) Wählen Sie im Kontextmenü des Themas "Aktivierte Flächen (Selektion)" den Menüpunkt "Als Shapefile exportieren" und laden Sie die ZIP-Datei mit den Baulücken herunter.

## <span id="page-13-0"></span>**6 Umgang mit dem Rechercheergebnis**

## **6.1 Abspeichern der Sachdaten in einer Excel-Tabelle**

Für die von Ihnen gewählte Auswahl aus der Datenrecherche können Sie den Export im Excel-Format durchführen (roter Pfeil). Hier wird Ihnen nur ein reduzierter Auszug beim Excel-Export ausgegeben.

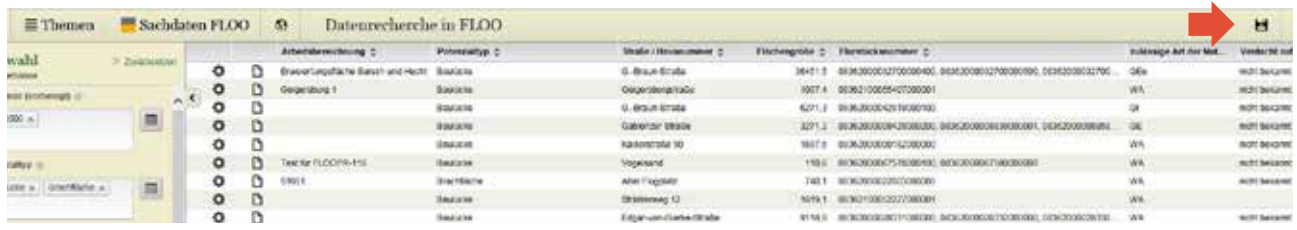

Folgende Sachdaten werden beim reduzierten Auszug in die Tabelle aufgenommen: Arbeitsbezeichnung, Potenzialtyp, Straße / Hausnummer, Flächengröße, Flurstücksnummer, zulässige Art der Nutzung, Verdacht auf Altlasten / sBV, kommunales Eigentum, Bodenrichtwert, aktuelle Nutzung, Dauer der aktuelle Nutzung, Planungserfordernis, Bodenordnung erforderlich, Widerspruch gegen Veröffentlichung, Wiedervorlage am, Lfd. Nr.

**Alle vorhandenen Sachdaten** werden ausgegeben, wenn Sie über den Button "Ergebnisstabelle" (grüner Pfeil) in der Menüleiste unten gehen. Das Exportieren selbst wird wieder durch Klicken auf das Diskettenzeichen vorgenommen (roter Pfeil).

Die optimale Spaltenbreite der heruntergeladenen Excel-Tabelle muss von Hand eingestellt werden. Dazu in Excel den gesamten Bereich der Excel-Tabelle markieren und einen Doppelklick auf die Trennlinie zwischen zwei Spalten ausführen. Die Excel-Tabelle lässt sich abspeichern.

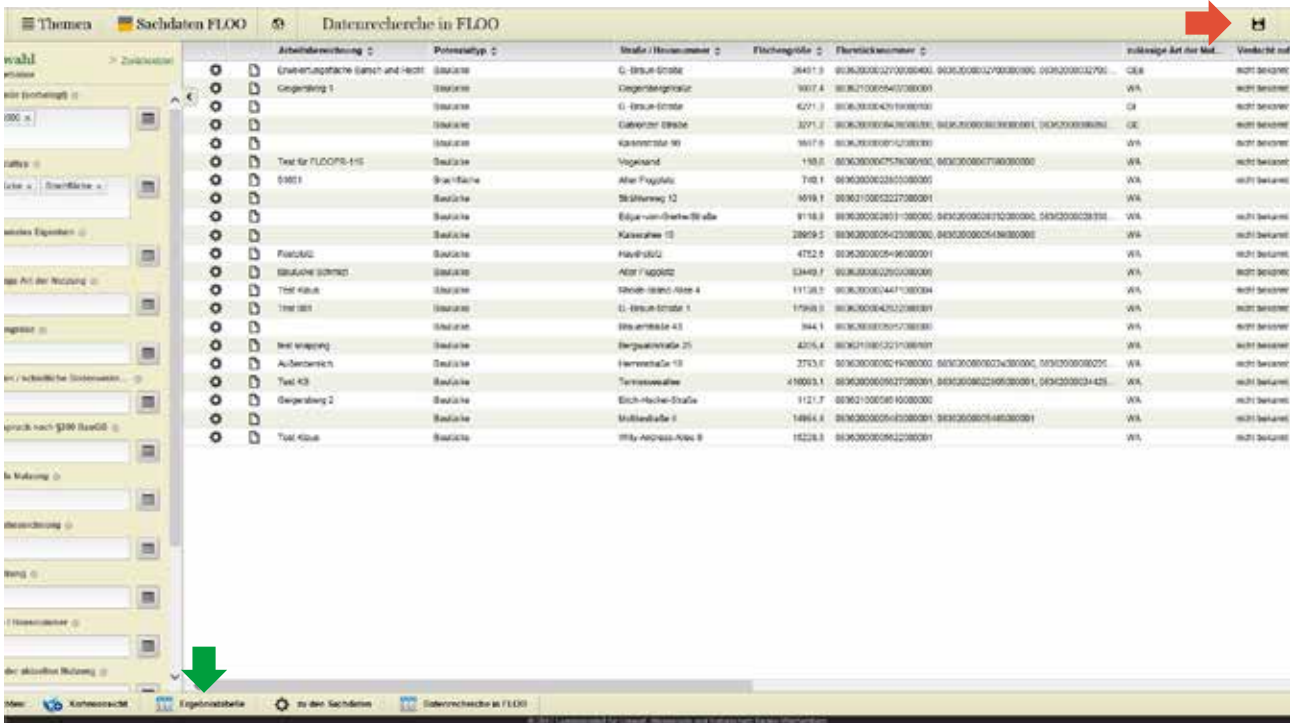

## <span id="page-14-0"></span>**6.2 Kartenanzeige Potenzialflächen**

Über die "Karte Potenzialflächen" in der Menüleiste unten erhalten Sie eine Ansicht der selektierten Flächen, in der Kartenansicht.

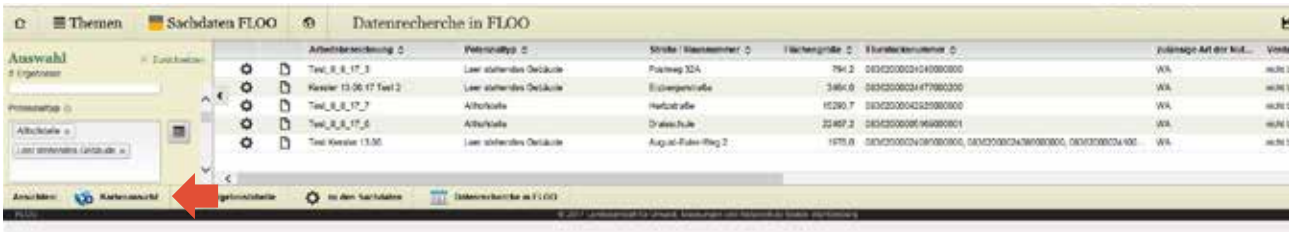

In der Anzeige wird nun der Kartenlayer "Potenzialflächen" (Selektion) und der Kartenlayer "Potenzialflächen" angezeigt. Den Kartenlayer "Potenzialflächen" können Sie durch Entfernen des Häkchens ausschalten (grüner Pfeil).

Damit werden dann nur die selektierten Potenzialflächen angezeigt. Diese Karte kann durch Anklicken des Druckersymbols (roter Pfeil) ausgedruckt werden. Es wird immer nur der sichtbare Bildschirmausschnitt gedruckt. Sofern Sie alle Potenzialflächen in einer Karte darstellen möchten, müssen Sie die Bildschirmansicht entsprechend ändern (kleinerer Maßstab oder gesamten Kartenbereich anzeigen lassen; Siehe auch 1.2).

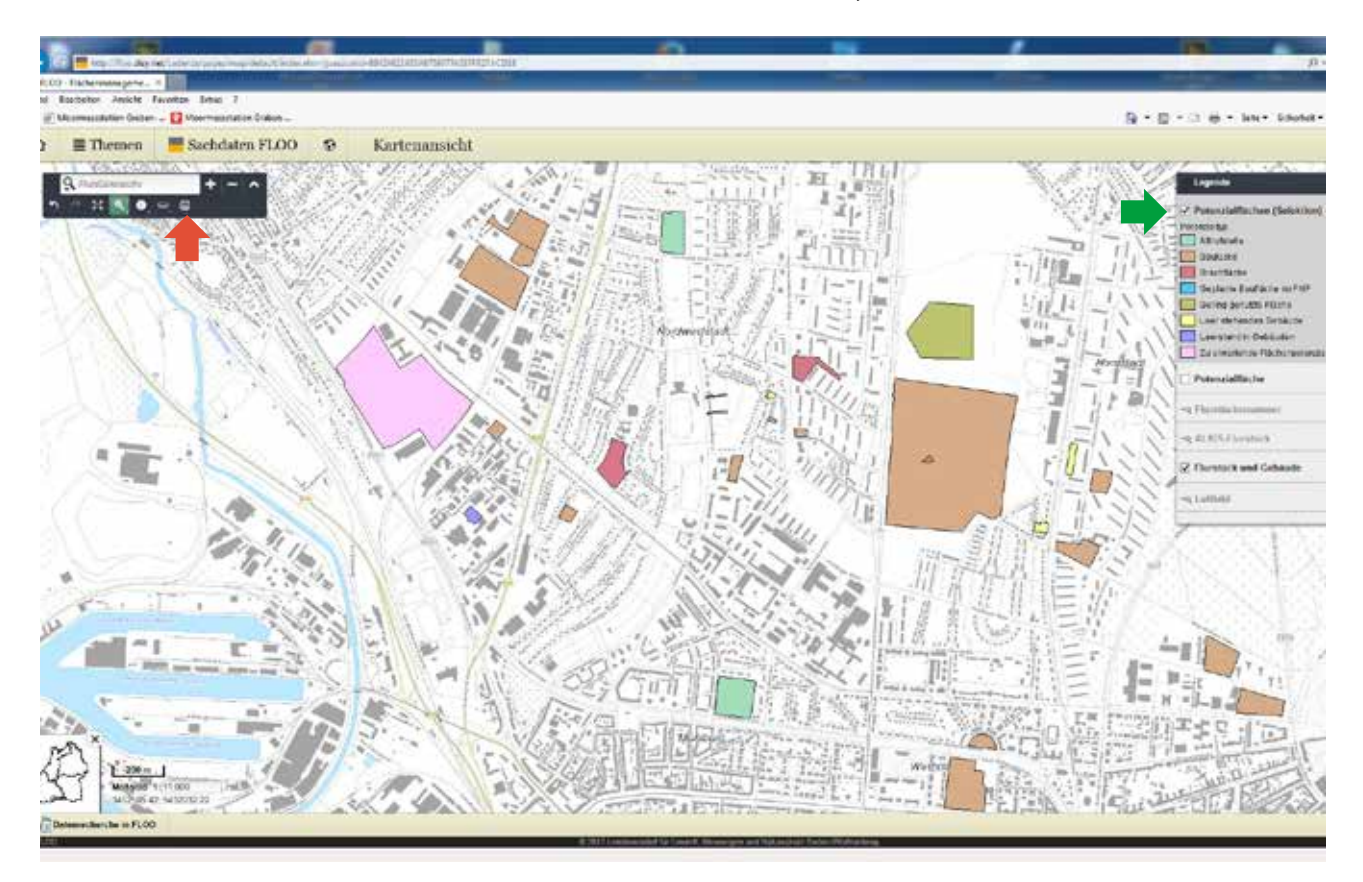

Um Informationen zu den selektierten Potentialflächen abzurufen, klicken Sie in den Bereich der Legende "Potenzialfläche (Selektion). Diese sind aktiviert, wenn dort ein grauer Hintergrund erscheint. Mit dem ausgehählten Mauszeiger Info-Buttons (siehe roter Pfeil) aus der Werkzeugleiste und dem anschließendem Anklicken einer gewünschten Potentialfläche in der Karte, erhalten Sie in einer neuen Maske Objektinformationen.

Hier können Sie den Hyperlink "FLOO-Sachdaten" aktivieren, der Sie zu den Sachdaten des Objektes in FLOO führt und Sie können den Hyperlink "FLOO\_Datenauszug" darunter ausführen, der Ihnen einen zweiseitigen Auszug mit den Sachdaten zu dem Objekt als Download zum Ausdrucken im pdf-Format anbietet (Beispiel Sachdatenauszug siehe Tab. 1).

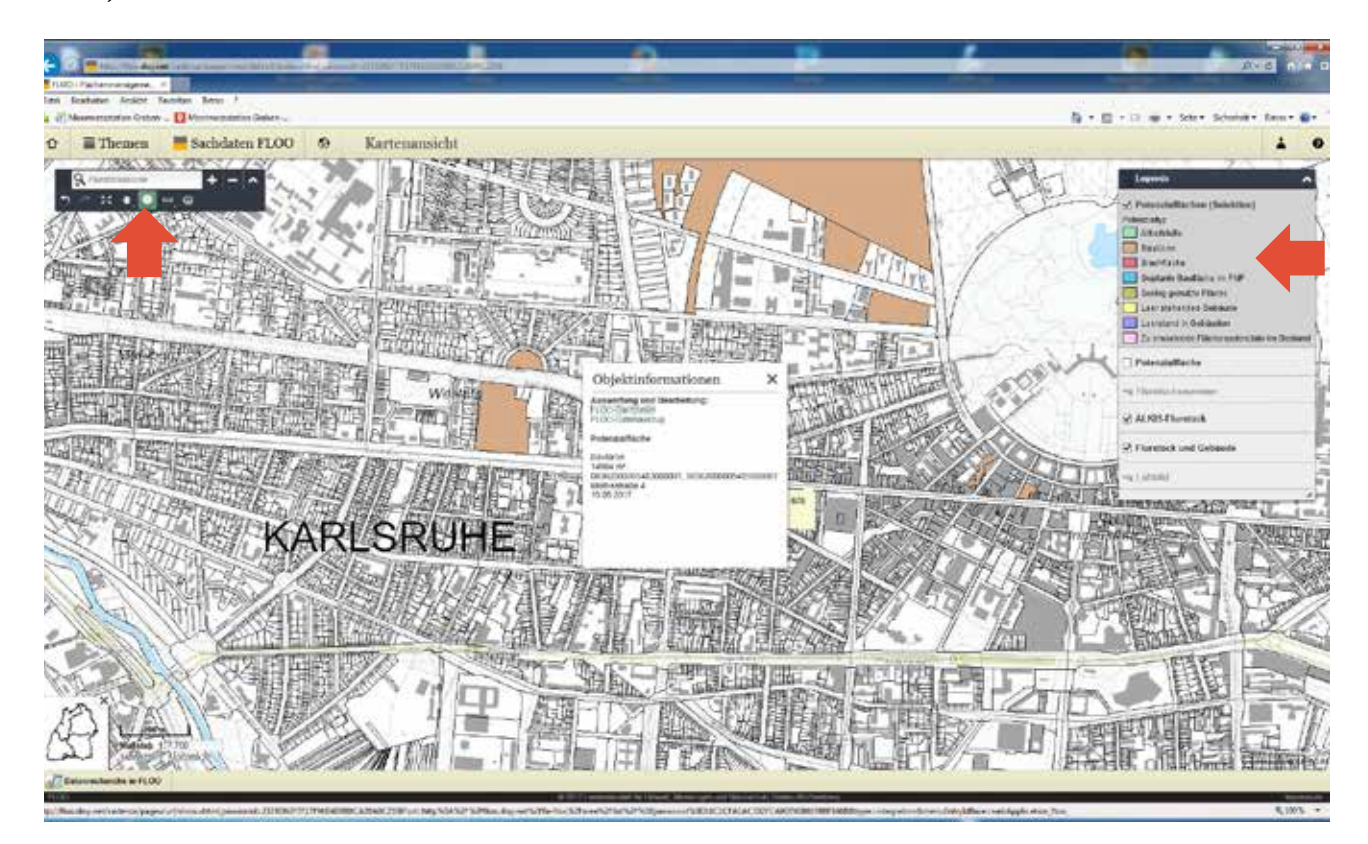

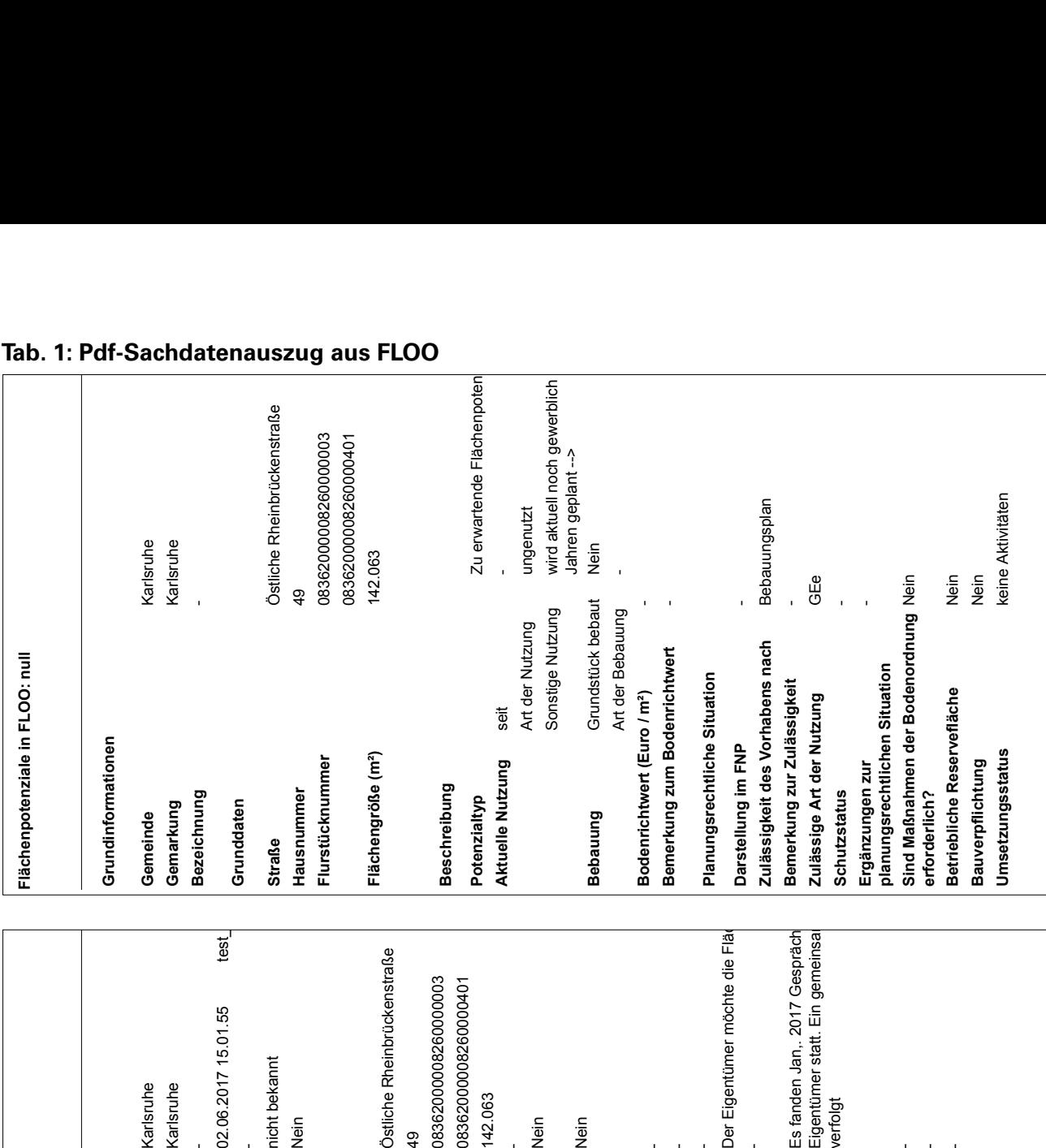

# **Tab. 1: Pdf-Sachdatenauszug aus FLOO**

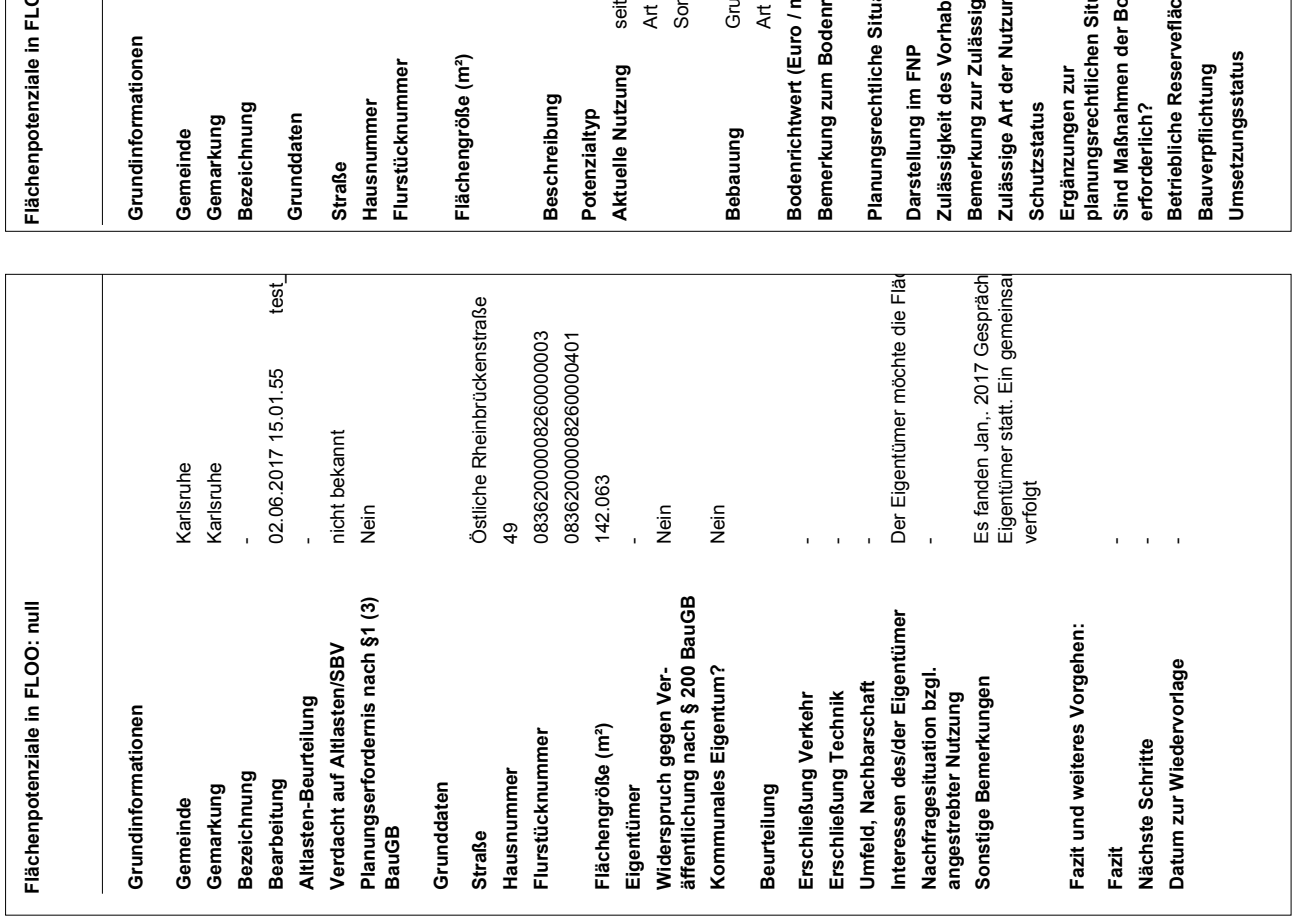

# <span id="page-17-0"></span>**6.3 Export von Shapefiles**

Bitte beachten Sie, dass immer nur der auf dem Bildschirm sichtbare Ausschnitt und die darin sichtbaren selektierten Flächen exportiert werden.

#### **Alle Flächen exportieren**:

Hierzu klicken Sie bitte auf die Schaltfläche "Gesamten Kartenbereich anzeigen" innerhalb des Kartenwerkzeugs (s. a. Kapiel 1.2).

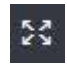

## (siehe roter Pfeil).

Um die Shapefiles zu exportieren, gehen Sie bitte mit dem Cursor auf den nach unten gerichteten Pfeil (grüner Pfeil) und aktivieren Sie dann die Schaltfläche "Als Shapefile exportieren". Es öffnet sich das unten abgebildete Fenster. Speichern Sie die Shapefiles als zip-Datei ab.

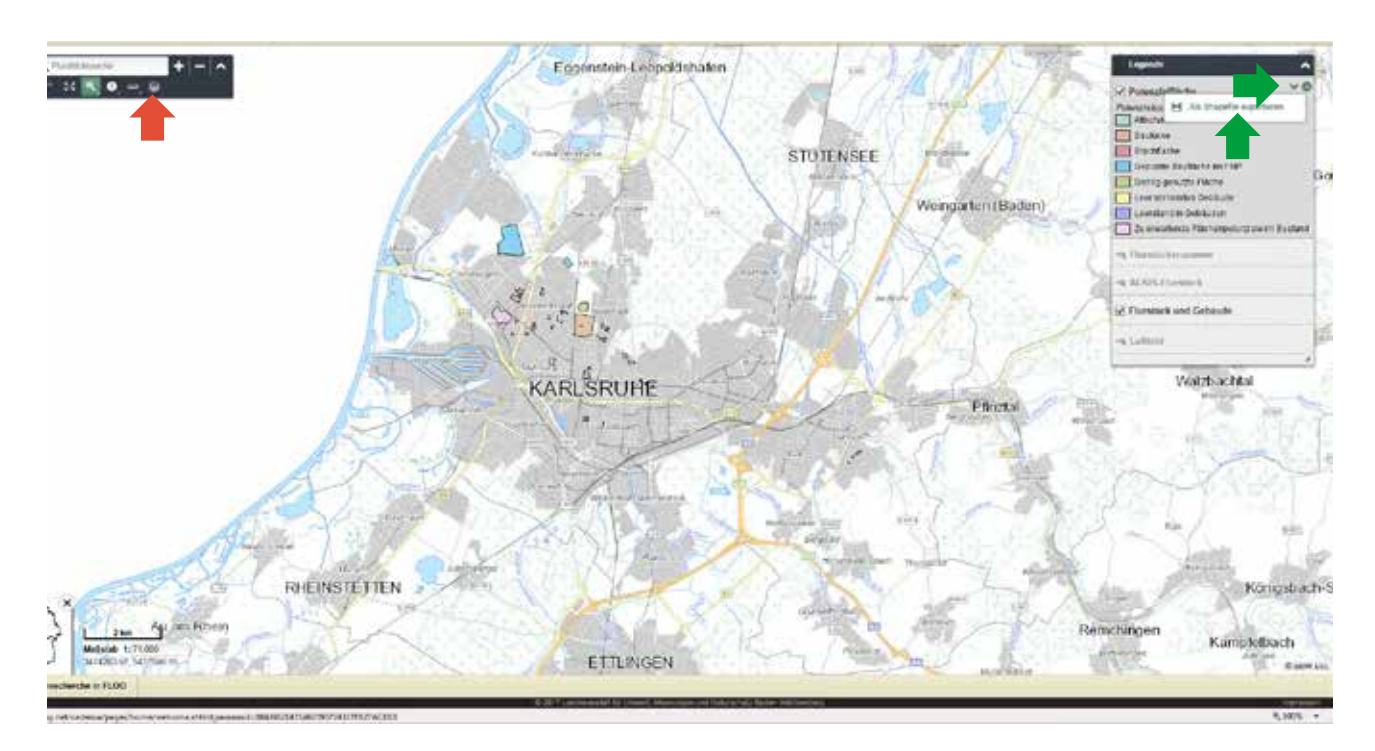

Mit dem Programm Win-Zip oder der freien Freeware "7-zip", die Sie kostenlos als Download im Internet erhalten, können Sie die Dateien entpacken.

Nach dem Speichern und Öffnen des Ordners sehen Sie im Dialogfeld die jeweiligen Shapefiles etwa wie oben angezeigt, die Sie dann bitte vollständig extrahieren.

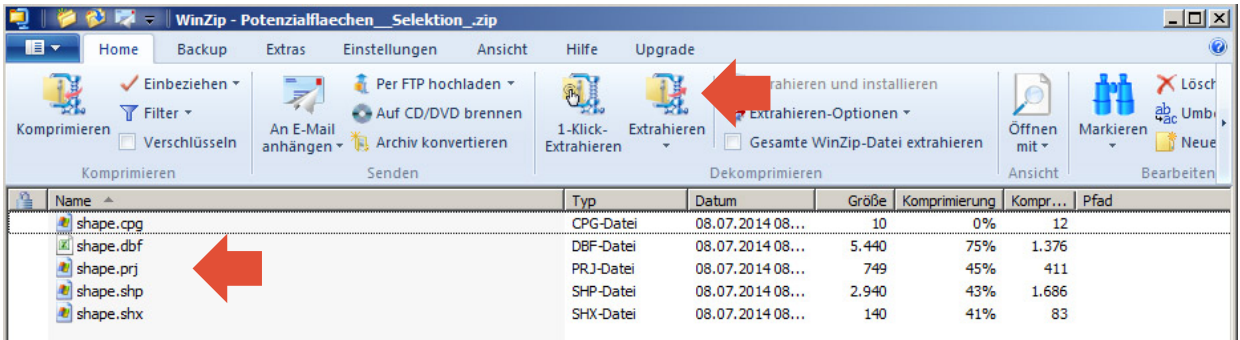

#### <span id="page-18-0"></span>**Selektierte Flächen exportieren:**

Möchten Sie nur einen Teil der Flächen als Shapefile exportieren, z. B. nur Baulücken, gehen Sie bitte erneut über die Datenrecherche FLOO.

Achtung: Auch hier gilt nach der Aktivierung bitte den gesamten Kartenbereich auswählen!

#### **7 Karten drucken**

Sie können aus FLOO Karten mit den Flächenpotenzialen ausdrucken. Diese Funktion finden Sie in der Werkzeugleiste unter dem Menüpunkt "Karte drucken" (roter Pfeil).

Wenn Sie das Symbol für Karte drucken anklicken geht ein Fenster auf.

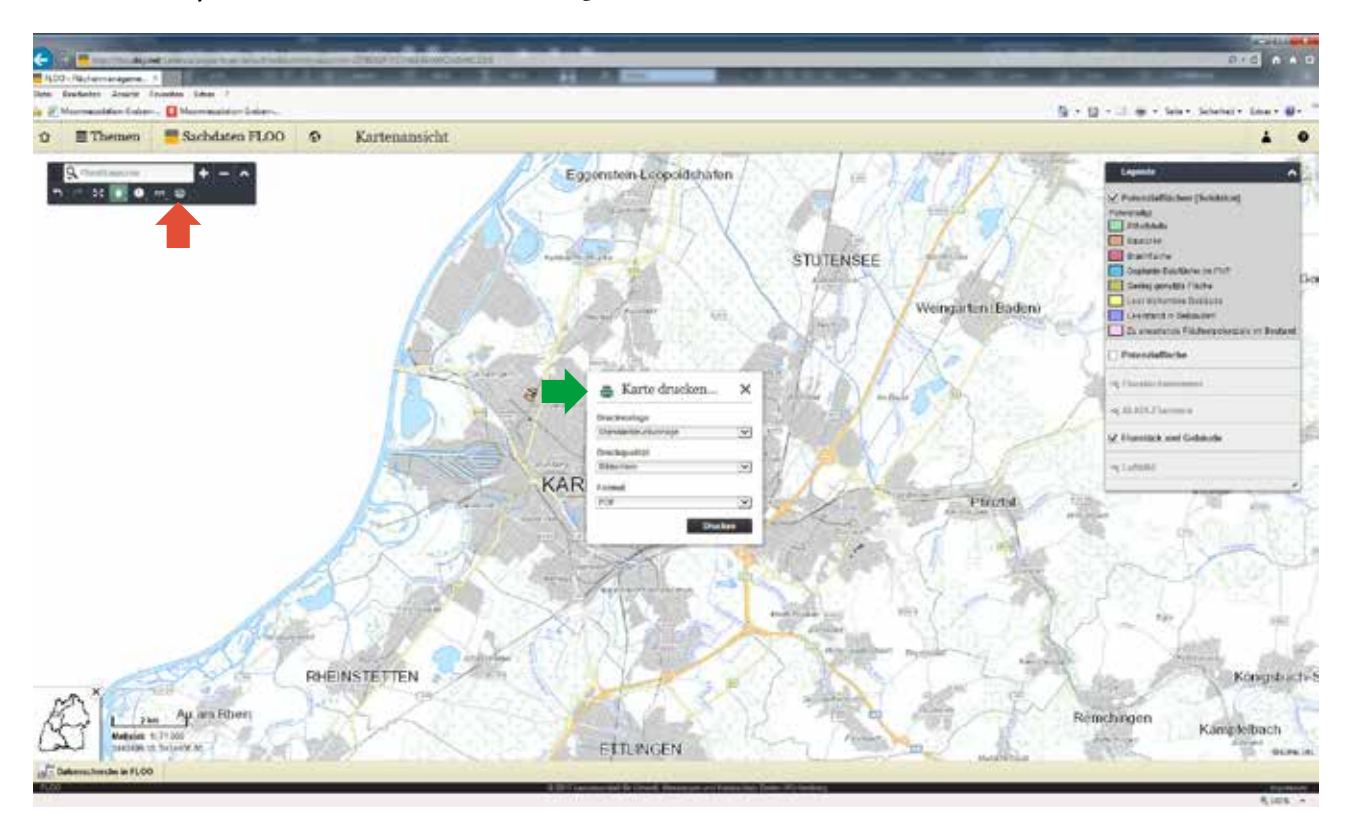

Unter "Druckvorlage" lassen sich folgende Größen einstellen:

#### **web-A2-quer-2.500:**

Hier erhalten Sie einen Druck der aktuell auf dem Bildschirm dargestellten Inhalte. Hierbei ist zu beachten, dass der Druck immer im Maßstab 1:2.500 erfolgt. Der Kartenausschnitt also größer ist als der dargestellte Ausschnitt im Maßstab 1:2.500. Wenn Sie am Bildschirm - rechts unterhalb der Legende - einen Maßstab 1:7.500 eingeben, erhalten Sie beim Druck in etwa den Ausschnitt, den sie auf dem Bildschirm sehen. Sofern Sie in der Legende die Flurstücksnummer aktiviert haben, enthält der Ausdruck die Flurstücksnummern (Kurzform).

Sofern Sie aus einem anderen Maßstab ausdrucken, liegt der Bildmittelpunkt des Ausdrucks jeweils in der Mitte des dargestellten Bildschirmbereichs.

## **web-A3-quer-ausschnitt und web-A4-quer-ausschnitt:**

Hier erhalten Sie den aktuellen Ausschnitt angepasst auf das Ausgabeformat.

## **web-A3-quer-massstab und web-A4-quer-massstab:**

Hier erhalten Sie einen Ausdruck im angegebenen Maßstab. Der Ausdruck deckt dabei einen - über den sichtbaren Bildschirmbereich hinaus - größeren Bereich ab. Der Bildmittelpunkt des Ausdrucks liegt in der Mitte des dargestellten Bildschirmbereichs.

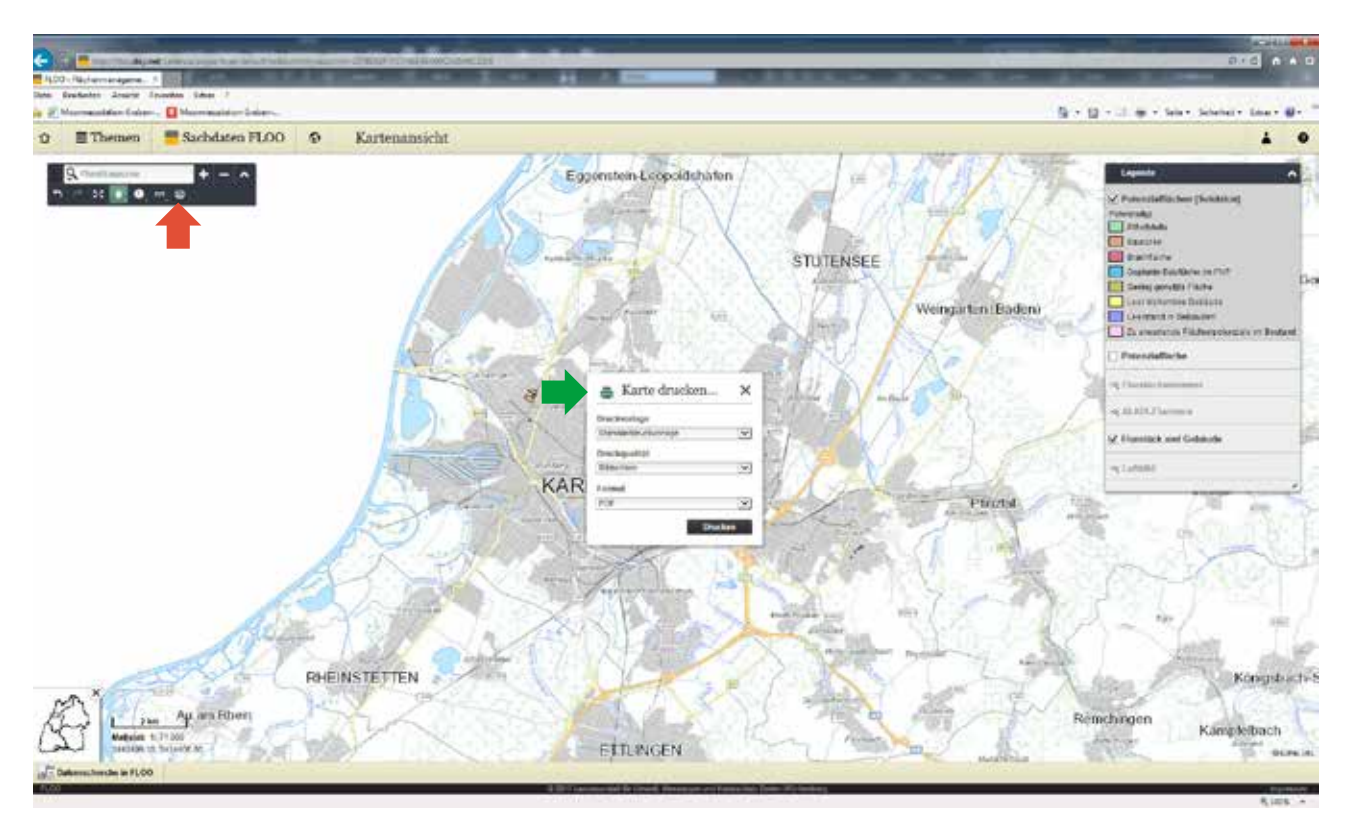

Unter **Druckqualität** lassen sich die Qualitäten Bildschirm und Plotter einstellen. Da ein Ausdruck in Plotterqualität mehr Zeit beansprucht, sehen Sie sich zuerst Ihren gewählten Ausschnitt in Bildschirnqualität an. Erst wenn Sie mit dem Ausschnitt zufrieden sind, wählen Sie Plotterquailtät.

Unter **Format** können sie verschiedene Ausgabeformate (PDF, PNG, JPG, GIF) auswählen.

# <span id="page-20-0"></span>**8 Sonstige Funktionen**

# **8.1 Flurstücksuche**

Mit Hilfe der Flurstücksuche in der Werkzeugleiste (roter Pfeil) können Sie ein Flurstück finden und es im aktuellen Kartenausschnitt anzeigen lassen.

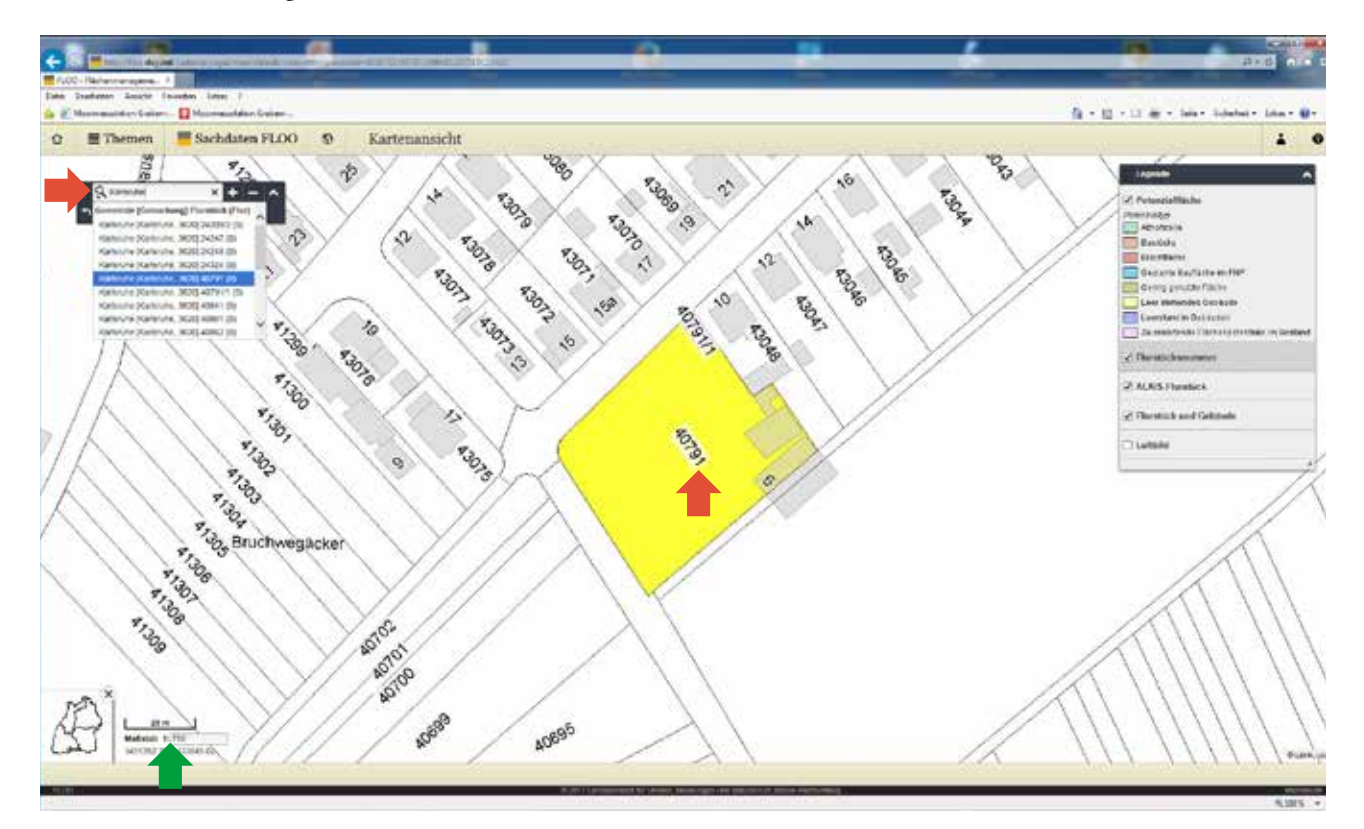

So finden Sie ein Flurstück:

- 1) Geben Sie im Suchfeld den Gemarkungsnamen und die Flurstücksnummer nach dem folgenden Muster ein <Gemarkungsname> <Flurstücksnummer/Flurstücksunternummer>, Beispiel Esslingen 1904/1.
- 1a) Sofern Sie in einer Kommune arbeiten, in welcher innerhalb einer Gemarkung unterschiedliche Fluren (mit dann gleichen Flurstücksnummern in verschiedenen Fluren) vorkommen, sollten Sie abwarten bis alle Fluren und die Flurstücksnummer gefunden wurde. Diese finden Sie dann in der aufgehenden Auswahlliste.
- 2) Klicken Sie auf das gewünschte Flurstück in der Auswahlliste. Der aktuelle Kartenausschnitt wird auf das Flurstück zentriert.

# <span id="page-21-0"></span>**7.2 Maßstabsanzeige und Maßstab ändern**

Der Maßstab wird in der Kartenansicht immer links unten angezeigt (grüner Pfeil in der vorherigen Abbildung). Durch eine Eingabe des gewünschten Maßstabs können Sie diesen ändern (roter Pfeil).

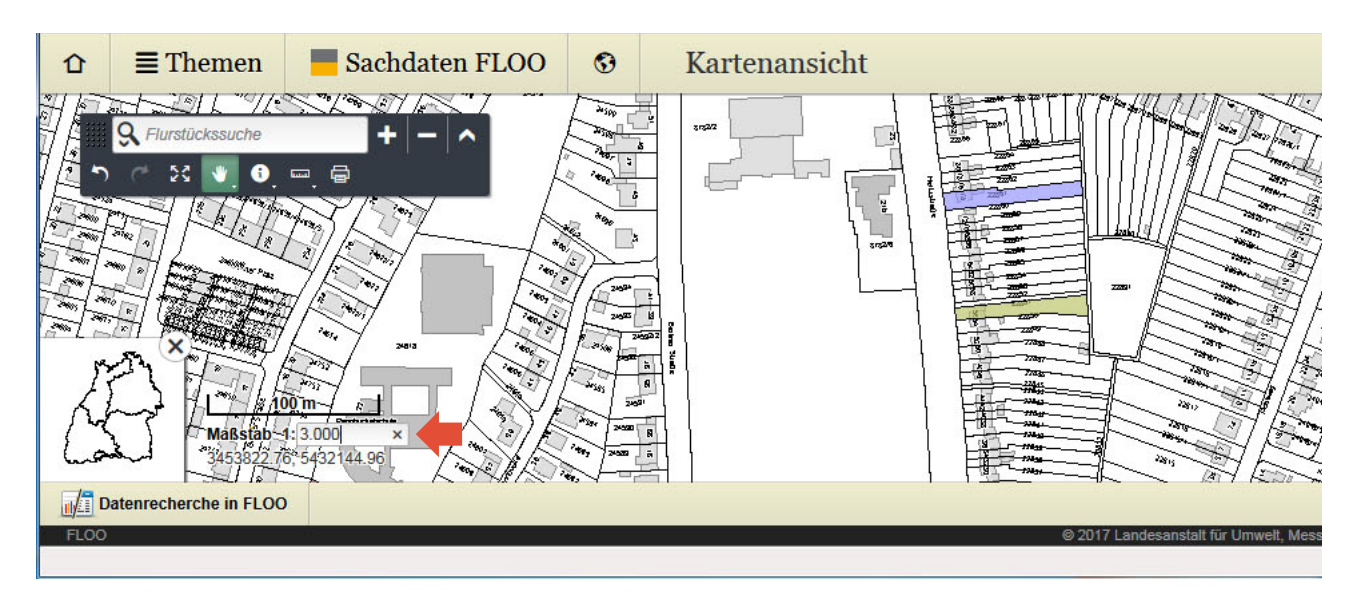